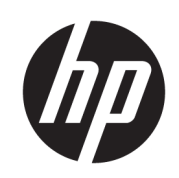

HP SmartStream pour HP PageWide XL et HP DesignJet

Manuel d'installation

Édition 6

© Copyright 2021 HP Development Company, L.P.

#### Mentions légales

Les renseignements contenus dans ce document peuvent être modifiés sans préavis.

Les seules garanties offertes en ce qui concerne les produits et les services de HP sont celles expressément énoncées dans les déclarations de garantie. Rien dans le présent document ne peut être considéré comme constituant une garantie supplémentaire. HP n'est pas responsable en cas d'erreurs ou d'omissions techniques ou éditoriales dans le présent document.

#### Marques commerciales

Microsoft® et Windows® sont des marques déposées de Microsoft Corporation.

PostScript® est une marque commerciale d'Adobe Systems Incorporated.

# Sommaire

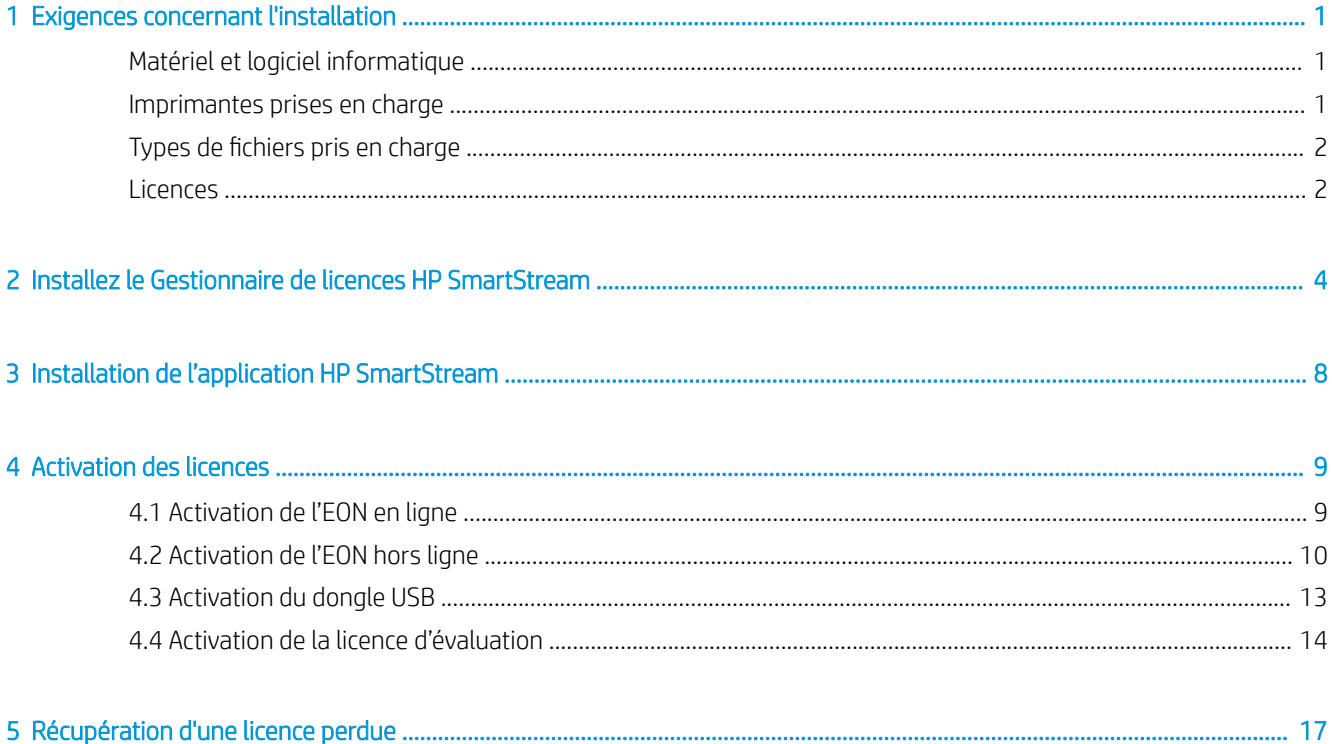

# <span id="page-4-0"></span>Exigences concernant l'installation

Ce document explique comment installer et configurer l'application et les licences HP SmartStream.

Si vous avez besoin de plus d'informations sur l'installation, contactez votre représentant du service d'assistance.

### Matériel et logiciel informatique

- Intel Core i3 2,4 GHz avec 4 threads/noyaux virtuels, ou processeur équivalent ou plus performant
- 4 Go de RAM au minimum
- 3,5 Go d'espace libre sur le disque dur au minimum, plus 100 Mo pour chaque imprimante supplémentaire ajoutée
- Résolution d'écran de 1280 × 1024 pixels au minimum, ajustée ou étalonnée sur sRVB pour des performances optimales de la Prévisualisation Crystal
- Réseau Ethernet, IPv4 ou IPv6, 100 Mo/s ou plus rapide
- Microsoft Windows 7 ou version ultérieure (64 bits)

REMARQUE : Selon la configuration matérielle et logicielle requise pour votre ordinateur, il n'est pas recommandé d'ajouter plus de 10 imprimantes.

Assurez-vous que votre ordinateur est connecté au même sous-réseau que vos imprimantes. Dans le cas contraire, assurez-vous que l'ordinateur et les imprimantes sont en mesure de communiquer via les ports TCP 8080, 8085, 8086, 9100, 9102 et UDP 161.

### ₩

Si le Gestionnaire de licences et le logiciel HP SmartStream sont installés sur des réseaux différents, assurezvous que le port UDP 5093 est ouvert.

### Comment puis-je améliorer les performances de HP SmartStream ?

Si vous estimez qu'une amélioration est nécessaire, il est possible d'améliorer les performances de l'application en allant au-delà des caractéristiques minimales ci-dessus : plus de 4 Go de RAM (ce qui nécessite un système d'exploitation de 64 bits), un processeur plus rapide avec davantage de cœurs, un réseau et un disque dur plus rapides (idéalement un disque SSD).

### Imprimantes prises en charge

HP SmartStream prend actuellement en charge les imprimantes suivantes :

● Imprimantes HP PageWide XL séries 3900/4000/4500/5000/5100/6000/8000

<span id="page-5-0"></span>Pour obtenir la documentation et autre support, rendez-vous sur [http://www.hp.com/go/pagewidexlseries/](http://www.hp.com/go/pagewidexlseries/support) [support](http://www.hp.com/go/pagewidexlseries/support).

Imprimante multifonction HP DesignJet XL 3600 MFP

Pour obtenir la documentation et d'autres contenus, reportez-vous à [http://www.hp.com/go/](http://www.hp.com/go/DesignJetXL3600/support) [DesignJetXL3600/support.](http://www.hp.com/go/DesignJetXL3600/support)

Imprimante HP DesignJet T1700

Pour obtenir la documentation et d'autres contenus, reportez-vous à [http://www.hp.com/go/T1700/](http://www.hp.com/go/T1700/support) [support](http://www.hp.com/go/T1700/support).

Imprimante de production HP DesignJet T7200

Pour obtenir la documentation et autre support, rendez-vous sur<http://www.hp.com/go/T7200/support>.

● Imprimante HP DesignJet T7100 (mais pas HP DesignJet T7100 Monochrome)

Pour obtenir la documentation et autre support, rendez-vous sur<http://www.hp.com/go/T7100/support>.

Imprimante de production HP DesignJet T3500 eMultifonction

Pour obtenir la documentation et autre support, rendez-vous sur<http://www.hp.com/go/T3500/support>.

Imprimante de production photo HP DesignJet Z6200 (42 po et 60 po)

Pour obtenir la documentation et autre support, rendez-vous sur<http://www.hp.com/go/Z6200/support>.

Imprimante de production HP DesignJet Z6600

Pour obtenir la documentation et autre support, rendez-vous sur<http://www.hp.com/go/Z6600/support>.

Imprimante de production photo HP DesignJet Z6800

Pour obtenir la documentation et autre support, rendez-vous sur<http://www.hp.com/go/Z6800/support>.

● Imprimante HP DesignJet Z6/Z9+ PostScript

Pour obtenir la documentation et d'autres contenus, reportez-vous à<http://www.hp.com/go/z6/support> ou à [http://www.hp.com/go/z9/support.](http://www.hp.com/go/z9/support)

Imprimante HP DesignJet Z6 Pro / Z9+ Pro PostScript Pour obtenir la documentation et d'autres contenus, reportez-vous à h[ttp://www.hp.com/go/](http://www.hp.com/go/Z6pro/support)Z6pro/support ou à h[ttp://www.hp.com/go/](http://www.hp.com/go/Z9pro/support)Z9pro/support.

**BY** REMARQUE : HP SmartStream prend uniquement en charge les imprimantes PostScript. Si votre imprimante nécessite un accessoire pour gérer PostScript, vous devez installer cet accessoire pour utiliser l'imprimante avec HP SmartStream.

Pour obtenir plus d'informations à jour, rendez-vous sur<http://hp.com/go/smartstreampagewidexl/software>ou [http://hp.com/go/smartstreamdesignjet/software.](http://hp.com/go/smartstreamdesignjet/software)

### Types de fichiers pris en charge

Les formats de fichier compatibles sont PDF, JPEG, TIFF, HP-GL/2, DWF, ainsi que les fichiers SMJ et ZIP contenant ces formats.

### **Licences**

Pour pouvoir utiliser HP SmartStream, vous devez installer l'application HP SmartStream et posséder les licences suivantes :

- Une licence pour HP SmartStream Preflight Manager
- Une licence par imprimante pour HP SmartStream Print Controller
- Une licence PostScript par imprimante

Les licences HP SmartStream sont achetées et stockées sur un serveur de licences de votre réseau local. Lorsque vous exécutez le logiciel, il entre en contact avec le serveur de licences pour vérifier que vous avez les licences appropriées. Par conséquent, le logiciel peut être exécuté sur différents ordinateurs en même temps, en fonction des licences achetées.

La licence PostScript est stockée dans l'imprimante.

REMARQUE : HP SmartStream prend également en charge les licences de clé d'activation.

Afin de vérifier les licences disponibles, utilisez le tableau ci-dessous :

#### Licences disponibles avec des numéros de série

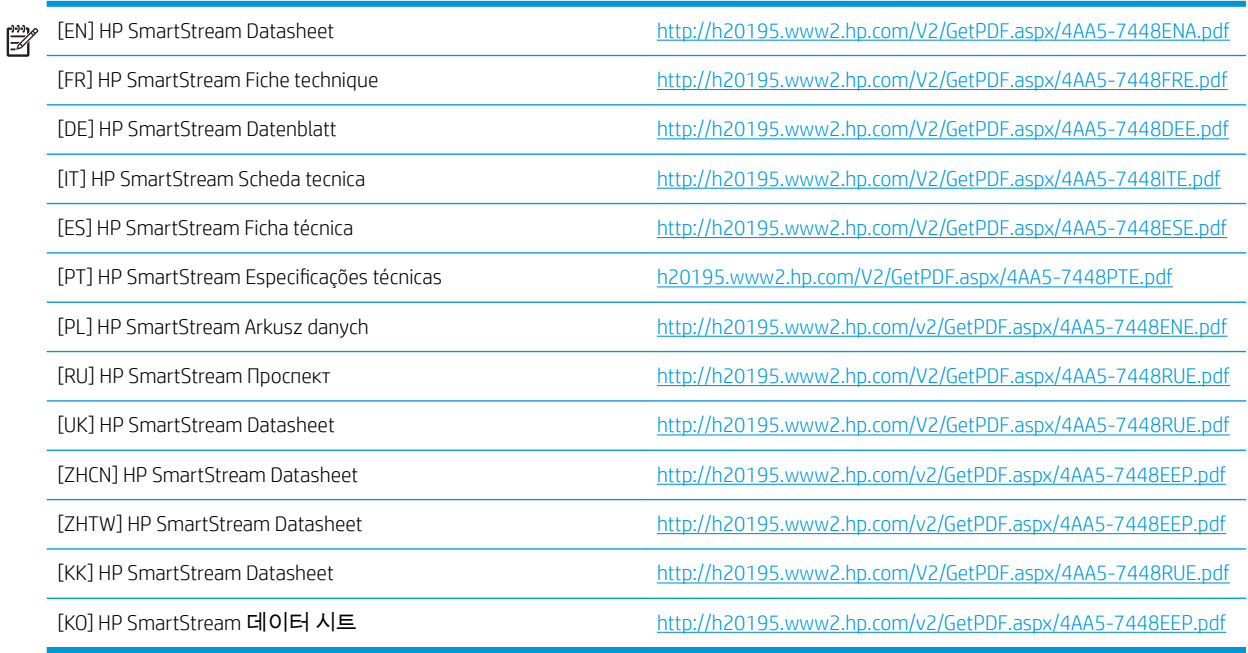

# <span id="page-7-0"></span>2 Installez le Gestionnaire de licences HP SmartStream

Le Gestionnaire de licences est le logiciel qui stocke les licences pour HP SmartStream.

En règle générale, le Gestionnaire de licences doit être installé sur un ordinateur de votre réseau local auquel vous pouvez accéder depuis n'importe quel ordinateur sur lequel vous envisagez d'exécuter le logiciel HP SmartStream. L'ordinateur sur lequel est installé le Gestionnaire de licences est nommé le serveur de licences. Chaque fois que le logiciel est lancé, il tente de contacter le Gestionnaire de licences à travers le réseau local pour vérifier les licences.

爷 CONSEIL: Il est conseillé de connecter à Internet au moins un ordinateur où HP SmartStream est exécuté afin de faciliter l'installation des licences.

CONSEIL : Si vous prévoyez d'exécuter l'application HP SmartStream sur un seul ordinateur, il est conseillé d'installer le Gestionnaire de licences sur le même ordinateur.

CONSEIL : Pour vous connecter au serveur de licences, le port UDP 5093 doit être ouvert.

CONSEIL : Depuis HP SmartStream 5, le Gestionnaire de licences peut également être installé sur une machine virtuelle.

### Procédure d'installation

- 1. Vous pouvez télécharger le Gestionnaire de licences à partir du site [http://www.hp.com/go/](http://www.hp.com/go/smartstreampagewidexl/software/download) [smartstreampagewidexl/software/download](http://www.hp.com/go/smartstreampagewidexl/software/download).
- 2. Pour installer le Gestionnaire de licences, exécutez setup.exe dans le dossier du programme d'installation du Gestionnaire de licences de Sentinel RMS.

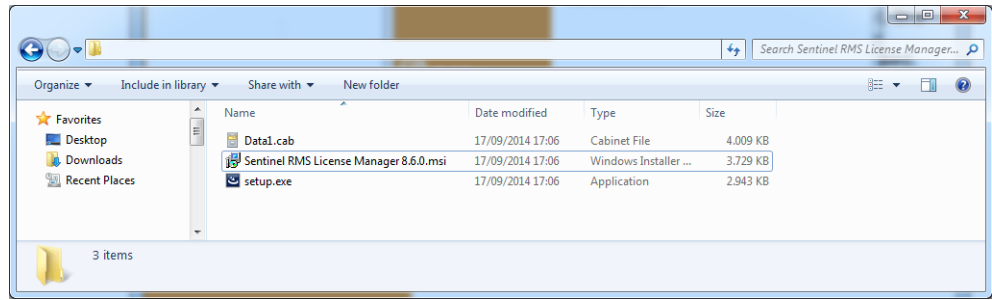

3. Vérifiez que vous avez désinstallé toutes les autres versions du logiciel, puis cliquez sur Suivant pour continuer.

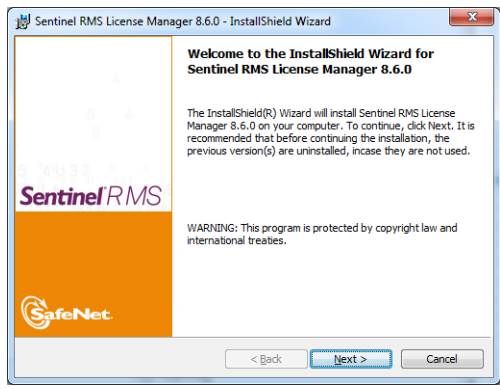

4. Lisez les termes et conditions et cliquez sur Suivant si vous les acceptez ou sur Annuler pour arrêter l'installation.

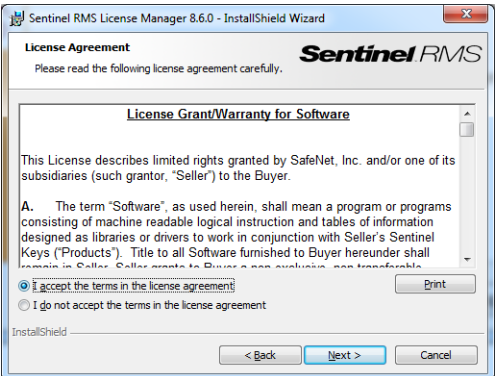

5. Entrez le nom et la société d'un utilisateur de l'ordinateur, puis appuyez sur Suivant.

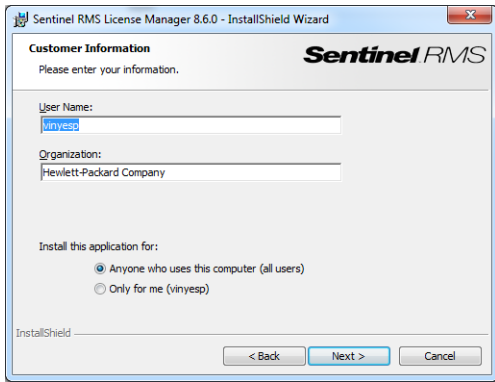

6. Appuyez sur Suivant pour installer le logiciel dans l'emplacement par défaut sur l'ordinateur (ou cliquez sur Modifier pour modifier l'emplacement).

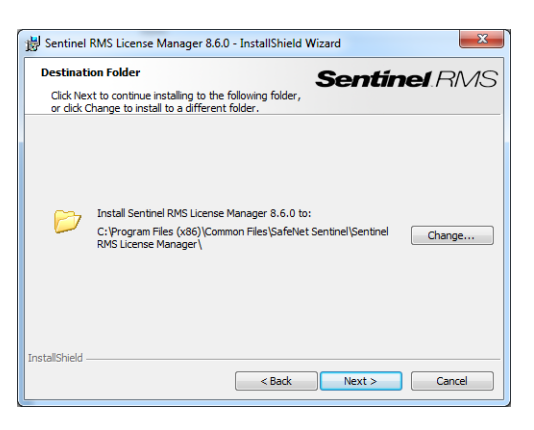

7. Sélectionnez l'installation Complète et cliquez sur Suivant.

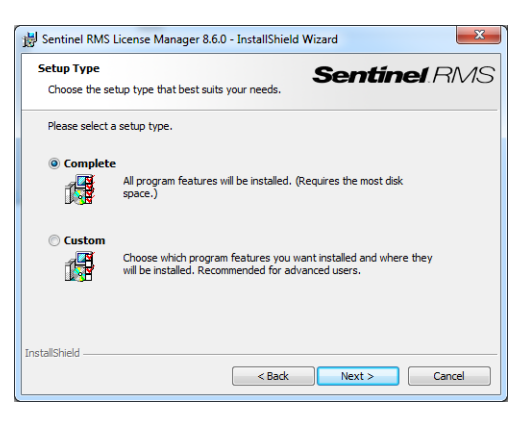

8. Cochez la case pour débloquer le pare-feu du système, puis cliquez sur Suivant.

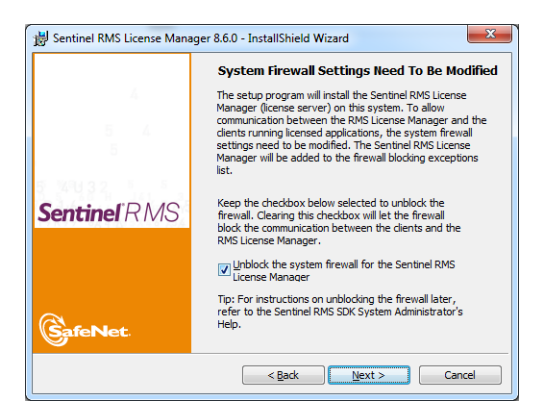

9. Cliquez sur Installer.

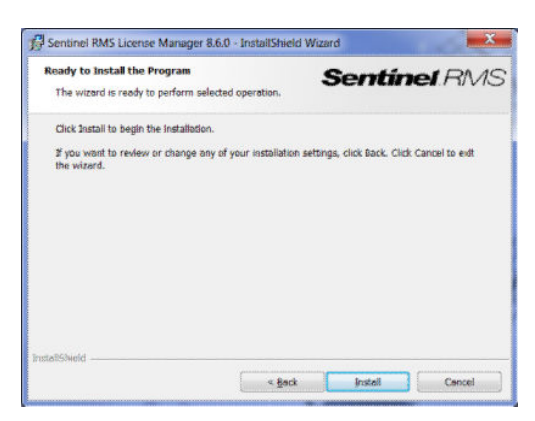

10. Attendez que l'installation soit terminée.

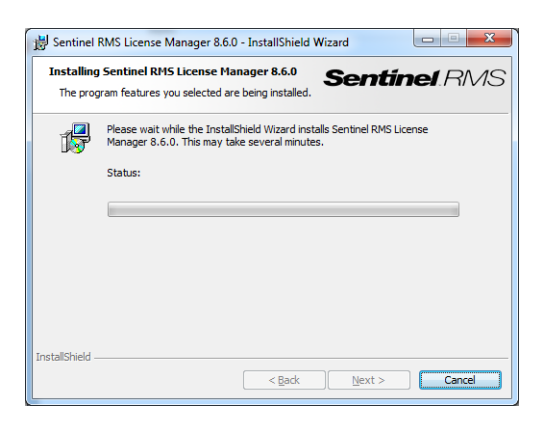

11. Cliquez sur Terminer pour sortir du programme de désinstallation.

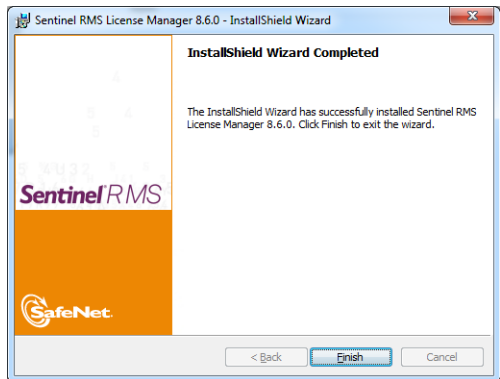

# <span id="page-11-0"></span>3 Installation de l'application HP SmartStream

- 1. Assurez-vous que vos imprimantes disposent de la version la plus récente du micrologiciel, selon les instructions contenues dans la documentation de l'imprimante ; ou consultez le site http:// www.hp.com/go/*model*/support, où *model* est le numéro de modèle de votre imprimante (par exemple, T7200).
- 2. Téléchargez le programme d'installation de votre système d'exploitation (64 bits) approprié à partir de [http://hp.com/go/smartstreampagewidexl/software.](http://hp.com/go/smartstreampagewidexl/software)
- 3. Cliquez sur le programme d'installation et suivez les instructions qui s Dffichent à l'écran.
- 4. Une fois l'installation terminée, lancez l'application.

# <span id="page-12-0"></span>4 Activation des licences

En fonction de la situation, il existe quatre procédures différentes d'activation des licences :

- Licence HP SmartStream et une connexion Internet (la situation normale)
- Licence HP SmartStream mais pas de connexion Internet
- Licence de dongle HP SmartStream
- Licence d'évaluation

REMARQUE : La première fois que vous installez HP SmartStream, vous devez installer les licences. La deuxième fois que vous installez l'application avec le même serveur de licences, les licences sont déjà installées.

### 4.1 Activation de l'EON en ligne

## Vous disposez d'une licence HP SmartStream et le serveur de licences est connecté à Internet (activation en ligne)

1. Démarrez l'application. Si aucune licence n'est active, la fenêtre d'activation de la licence s'ouvre automatiquement.

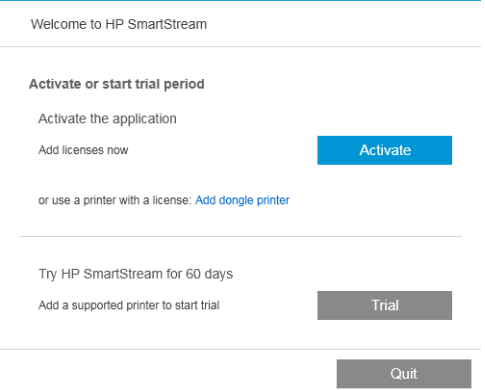

Si une ou plusieurs licences sont déjà installées et que vous ajoutez une licence supplémentaire, cliquez sur Options > Licences > Ajouter des licences, puis suivez les étapes 5 à 8.

- 2. Cliquez sur **Activer**.
- 3. L'application peut trouver automatiquement le serveur de licences. Sinon, vous devez fournir les informations.
	- Si l'application HP SmartStream et le Gestionnaire de licences sont en cours d'exécution sur le même ordinateur, saisissez localhost ;

<span id="page-13-0"></span>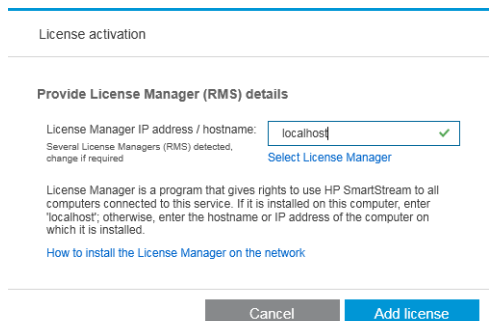

sinon, saisissez l'adresse IP ou le nom d'hôte du serveur de licences.

Si l'application trouve plusieurs Gestionnaire de licences, sélectionnez celui que vous souhaitez.

- 4. Cliquez sur Ajouter des licences.
- 5. Saisissez le numéro d'octroi de droit de commande (EON) et l'adresse électronique de contact. Un EON peut inclure plus d'une licence.

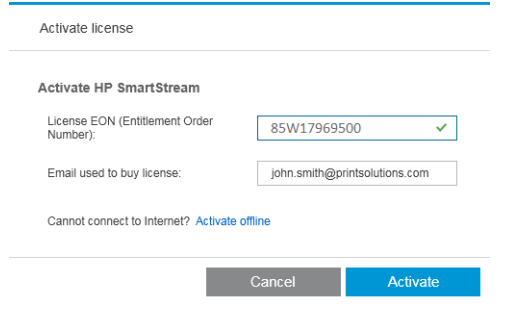

- ☆ **CONSEIL :** Vous pouvez donner n'importe quelle adresse électronique : elle ne doit pas nécessairement être celle enregistrée avec votre compte HP Passport.
- 6. Cliquez sur Activer. Les licences contenues dans l'EON sont affichées.
- 7. Cliquez à nouveau sur **Activer**. Une boîte de dialogue de progression s'affiche pendant que l'application récupère les licences.
- 8. Lorsque vous avez fini d'ajouter les licences, cliquez sur Terminé.

### 4.2 Activation de l'EON hors ligne

Vous avez une licence HP SmartStream mais le serveur de licences n'est pas connecté à Internet (activation hors ligne)

1. Accédez à <http://myhplicensing.hp.com>et indiquez vos informations d'authentification HP Passport.

REMARQUE : Si vous vous connectez pour la première fois, vous devez créer un compte HP Passport.

2. Entrez le numéro EON (numéro de commande de droit).

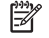

3. Sélectionnez la licence à activer. Vous ne pouvez en sélectionner qu'une seule.

#### **Product Activation**

Activate > 2 Designate Activatee > 3 Lock > 4 Complete **Activate** Please select the product(s) to activate and provide the quantity where applicable. Product Family : HP SmartStream oduct EON Activated  $\lambda$ ilable Quantity to Activate HP SmartStream Annual Prfight Mngr E-LTU<br>L3J71AAE (Duration: 380 Days)  $\overline{0}$  $\pmb{\mathfrak{f}}$  $\Box$  $\boxed{1}$  $\Box$ HP SmartStream HPPageWideXL8000 E-LTU<br>L3J72AAE  $\,$  0  $\,$  $\mathbf 1$  $\overline{1}$ Next Cancel

- 4. Un message vous demande si vous effectuez l'activation pour vous-même ou pour quelqu'un d'autre. Sélectionnez pour vous-même.
- 5. Vous êtes invité à fournir le code de verrouillage.

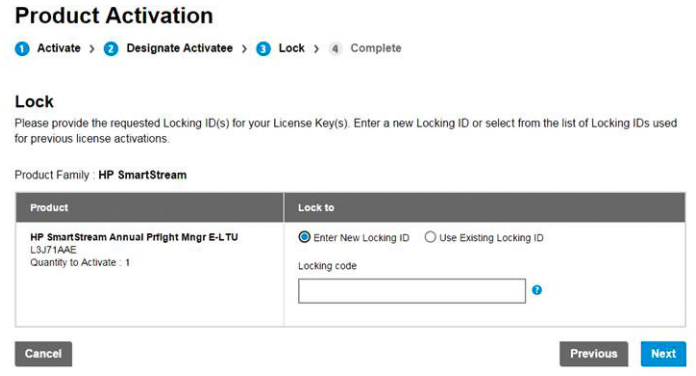

6. Pour obtenir le code de verrouillage, accédez à l'application HP SmartStream et cliquez sur Licences.

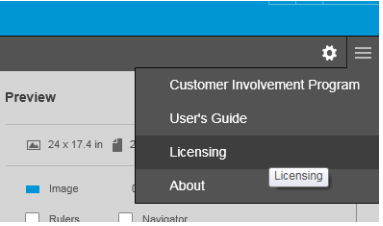

### 7. Cliquez sur Ajouter des licences.

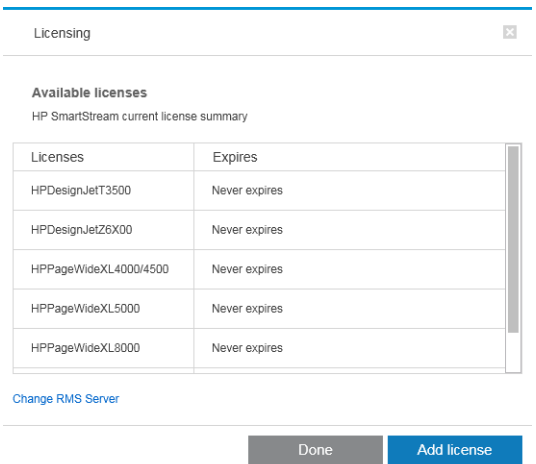

#### 8. Cliquez sur Activer hors ligne.

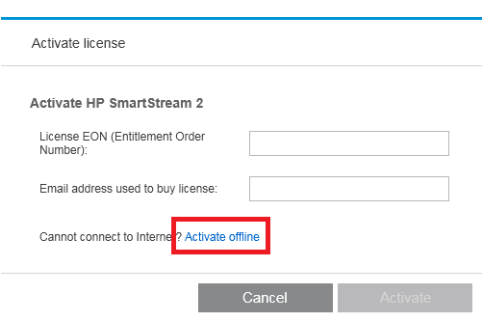

REMARQUE : Si c'est la première licence HP SmartStream que vous ajoutez, vous devrez suivre les étapes 1 à 4 de la procédure d'activation en ligne (ci-dessus) pour atteindre ce point

#### 9. Cliquez sur le code de verrouillage.

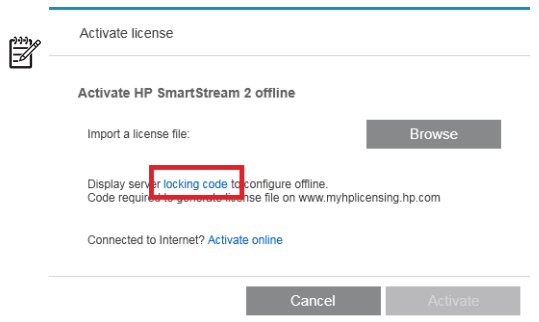

#### 10. Cliquez sur Copier dans le Presse-papiers.

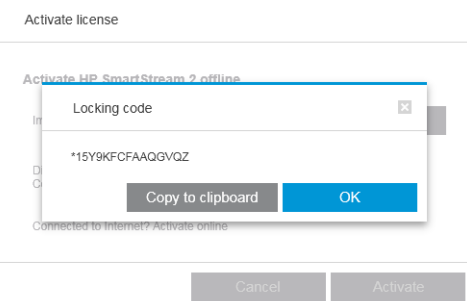

- 11. Revenez à [https://licensing.hp.com/slm/,](https://licensing.hp.com/slm/) collez le code de verrouillage et cliquez sur Suivant.
- 12. Vous recevez un message électronique avec la licence dans un fichier ZIP. Vous pouvez également télécharger immédiatement la licence en cliquant sur Enregistrer.
- 13. Si vous avez besoin de licences supplémentaires, recommencez le processus ci-dessus.

REMARQUE : Vous observerez que la licence que vous avez déjà sélectionnée est passée de Disponible à Activé.

14. Lorsque vous avez toutes les licences souhaitées, enregistrez-les dans un dossier sur le même ordinateur que celui où HP SmartStream est installé.

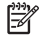

<span id="page-16-0"></span>15. Revenez à l'application HP SmartStream et cliquez sur Parcourir.

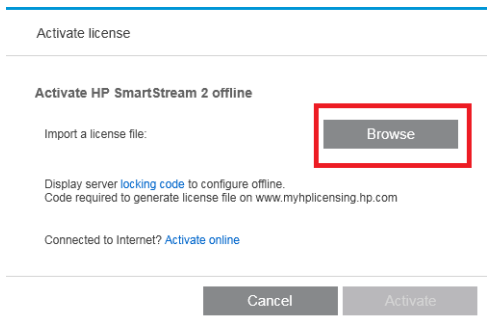

16. Sélectionnez tous les fichiers ZIP contenant les licences.

### 4.3 Activation du dongle USB

### Procédure d'installation de la licence de Preflight Manager

- 1. Assurez-vous que votre imprimante est prise en charge par HP SmartStream et est sous tension.
- 2. Insérez le dongle de licence HP SmartStream Preflight Manager dans un port USB de l'imprimante, marqué avec le symbole USB :

Le panneau avant affiche un message indiquant que la licence est prête pour l'installation, et vous invite à appuyer sur OK pour continuer.

- 3. Appuyez sur OK. Veuillez patienter et ne pas retirer le dongle.
- 4. Le panneau avant vous invite à appuyer sur OK pour redémarrer l'imprimante.
- 5. Appuyez sur OK.
- 6. Retirez le dongle du port USB.
- IMPORTANT : Conservez le dongle : vous en aurez besoin ultérieurement si vous voulez désinstaller la licence de cette imprimante un jour.

Vous êtes maintenant prêt à installer la licence de Print Controller.

### Procédure d'installation de la licence de Print Controller

- 1. Assurez-vous que votre imprimante est prise en charge par HP SmartStream et est sous tension.
- 2. Insérez le dongle de licence HP SmartStream Print Controller dans un port USB de l'imprimante, marqué avec le symbole USB :

Le panneau avant affiche un message indiquant que la licence est prête pour l'installation, et vous invite à appuyer sur OK pour continuer.

- 3. Appuyez sur OK. Veuillez patienter et ne pas retirer le dongle.
- 4. Le panneau avant vous invite à appuyer sur OK pour redémarrer l'imprimante.
- 5. Appuyez sur OK.
- 6. Retirez le dongle du port USB.

IMPORTANT : Conservez le dongle : vous en aurez besoin ultérieurement si vous voulez désinstaller la licence.

- <span id="page-17-0"></span>7. Pour vérifier que les licences ont été correctement installées, vous pouvez utiliser le panneau avant de l'imprimante pour afficher des informations générales concernant l'imprimante (consultez le manuel de l'utilisateur de l'imprimante). Il indique les licences HP SmartStream qui ont été installées, le cas échéant. Le Serveur Web Intégré de l'imprimante affiche également ces informations, près de la partie supérieure de la fenêtre, juste sous la barre d'en-tête verte.
- 8. L'imprimante est maintenant prête à être utilisée avec HP SmartStream.

### Procédure de désinstallation une licence Preflight Manager ou Print Controller.

- 1. Assurez-vous que l'imprimante est sous tension.
- 2. Insérez le dongle de licence dans un port USB de l'imprimante, marqué avec le symbole USB :

Le panneau avant affiche un message indiquant que la licence peut être désinstallée, et vous invite à appuyer sur OK pour continuer.

- 3. Appuyez sur OK. Veuillez patienter et ne pas retirer le dongle.
- 4. Une fois le processus de désinstallation terminé, retirez le dongle et rangez-le dans un endroit sûr. Vous pouvez décider de le réinstaller ultérieurement dans le même produit ou dans un autre produit.

### 4.4 Activation de la licence d'évaluation

### Vous envisagez d'utiliser une licence d'évaluation HP SmartStream

Une licence d'évaluation vous permet d'utiliser le logiciel pendant 60 jours sans aucune autre licence. Vous pouvez utiliser plus d'une imprimante et exécuter le programme HP SmartStream sur plus d'un ordinateur.

Pour plus d'informations, consultez [http://hp.com/go/smartstreampagewidexl/software.](http://hp.com/go/smartstreampagewidexl/software) Vous pouvez télécharger le logiciel d'évaluation de l'imprimante à partir du site www.hp.com/go/designjetsmartstream\_trial.

- 1. Assurez-vous qu'au moins une imprimante est prise en charge par HP SmartStream, et qu'elle est sous tension et connectée au réseau local.
- 2. Téléchargez la licence HP SmartStream Print Controller correspondant à votre modèle d'imprimante.
- 3. Saisissez l'adresse IP de votre imprimante dans la barre d'adresses de votre navigateur Web.
- 4. Une fois dans le Serveur Web Intégré de l'imprimante, cliquez sur l'onglet Configuration, puis Mise à jour du micrologiciel.

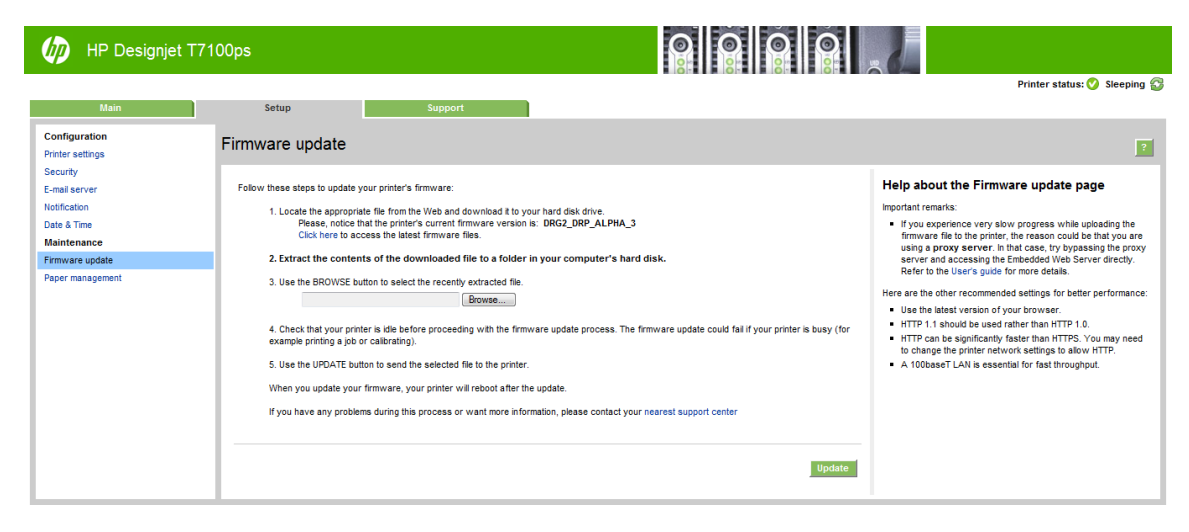

5. Si vous possédez une imprimante de production HP DesignJet T3500 eMultifonction, cliquez sur l'onglet Mise à jour manuelle du micrologiciel.

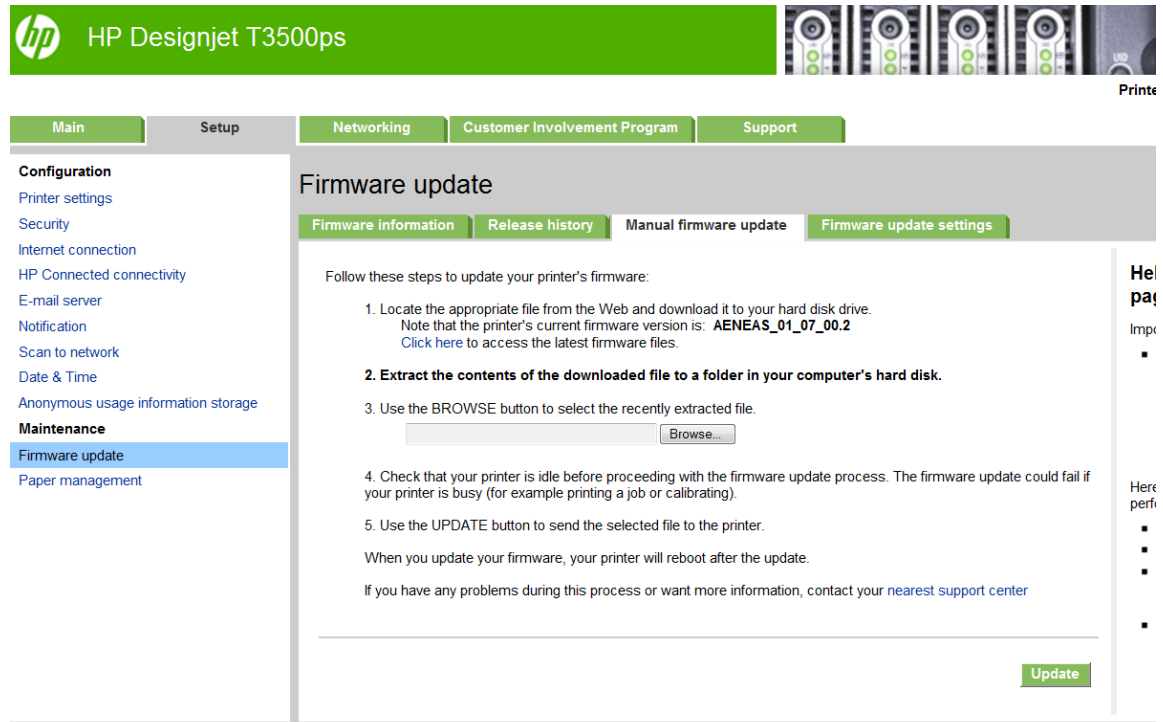

- 6. Suivez les instructions pour charger la licence Print Controller que vous venez de télécharger.
- 7. Pour vérifier que les licences ont été correctement installées, utilisez le panneau avant de l'imprimante pour afficher les informations générales concernant l'imprimante (consultez le guide de l'utilisateur de l'imprimante). Il doit indiquer les licences HP SmartStream qui ont été installées, le cas échéant. Le Serveur Web Intégré de l'imprimante affiche également ces informations, près de la partie supérieure de la fenêtre, juste sous la barre d'en-tête verte.
- 8. Démarrez l'application. Si aucune licence n'est active, la fenêtre d'activation de la licence s'ouvre automatiquement.

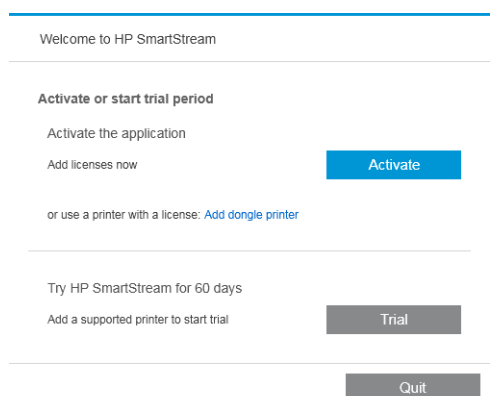

9. Cliquez sur **Évaluation**.

10. Saisissez le nom de l'imprimante et son adresse IP ou nom d'hôte.

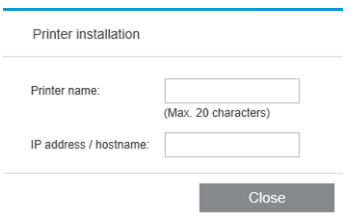

Après avoir activé les licences dont vous disposez, vous pouvez commencer à utiliser l'application HP SmartStream. La première étape doit toujours être l'ajout d'une imprimante à l'application ; cette opération est expliquée dans le manuel de l'utilisateur.

# <span id="page-20-0"></span>5 Récupération d'une licence perdue

Si votre serveur de licences tombe en panne et que vos licences HP SmartStream sont perdues, contactez votre représentant du service d'assistance pour obtenir de l'aide.

Pour récupérer les licences perdues, vous devez accéder à<http://myhplicensing.hp.com> et vous connecter à l'aide de la même adresse électronique que celle utilisée lors de l'activation des licences. Depuis le portail, vous pouvez à nouveau télécharger les licences.